## Maintaining Licensure Information

Infotype 0024

#### HR/Payroll Shared Services

Johns Hopkins at Eastern - Suite D100 1101 East 33rd Street Baltimore, MD 21218 Main: 443-997-5828 Fax: 443-997-5822

#### Overview

- Role Access
- PA 30 Review
- How to Create Licensing Information
- Adding Multiple Licenses
- Changing License Information
- Deletion of Licensing Information
- Questions/Comments

# Role Access for Updating Licensing Information

- To obtain update access (PA 30 maintain master data), you will need the ZRHR\_PA\_SKILLS\_ALL role.
- For view access only (Display Master Data PA 20), the ZRHR\_PA\_VIEW\_ALL role will be required.

#### PA 30 Overview

- In your SAP Easy Access Screen
  - Under HRPA-Maintenance
  - PA30- Maintain HR Master Data
- You can also access PA30 Maintain HR Master Data in your transaction code box.
  - Type PA30

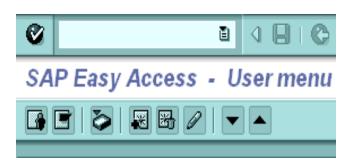

#### PA30- Maintain HR Master Data Screen

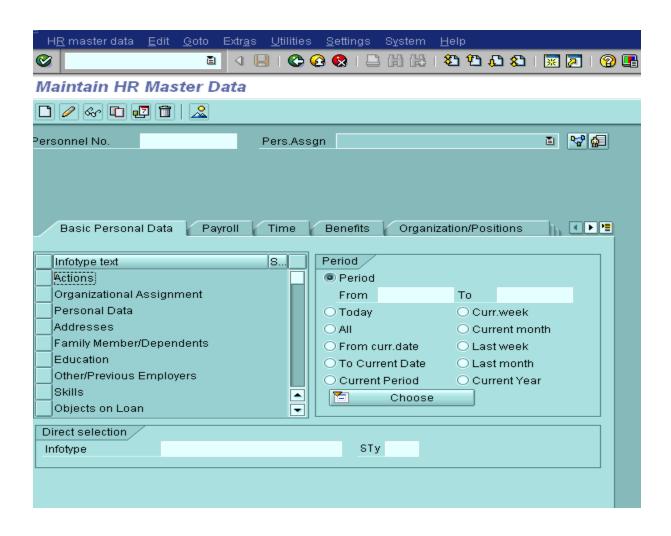

#### PA30- Skills

- The infotype you will be using is located in the Basic Personal Data Tab
- The infotype is 0024
  - You can also type this into the Direct Selection infotype box

## PA30- Skills Infotype

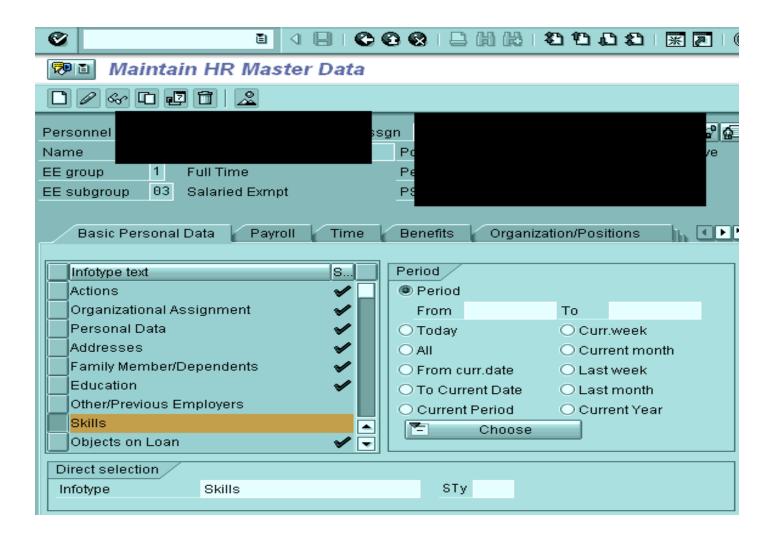

## How to Create Licensing Information

• If you see a green check next to the Skills box you know that there is information already housed in this infotype

• Its important to do an overview of the Skills infotype to make sure you are not adding

duplicate information

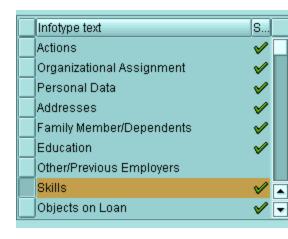

## To Create or Add Licensing Information

- From the PA30 Screen
  - Select Skills
  - Select the Create Button
  - Enter in the dates for the Licensing information
    - Start- is the begin date of the license
    - To- when the license expires, if it doesn't expire use 12/31/9999
    - Then select the license in the drop down menu under Qualification
    - If applicable you can enter in the License Number and Region under Additional Fields
    - Then select the green check (or enter key) then select save
    - Repeat steps above to add additional Licensing Information

### Finished License Information

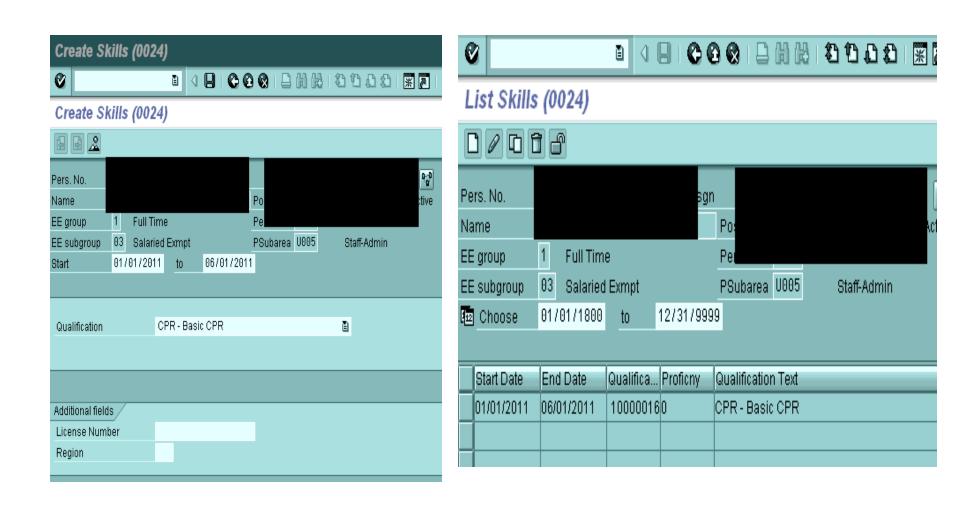

## Changing an Existing License

- First do an overview of the Skills Infotype
- Select the license you want to edit/change
- Select the pencil Icon
- Change/Edit the information
- Then select green check (or enter key) and then save icon □

## Changing/Editing a License

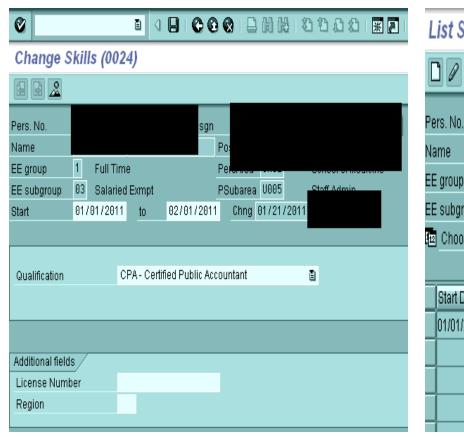

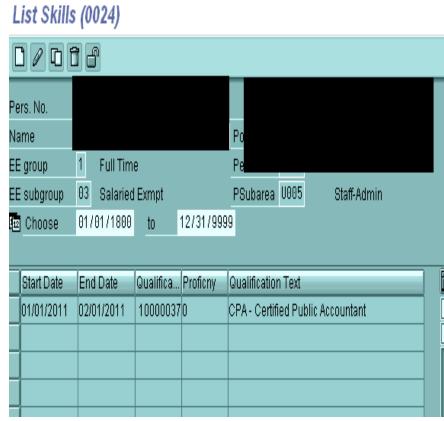

### To Remove/Delete a License

- PA 30
- Select Skills
- Do an overview of the Skills Infotype
- Select the license you want deleted
- Then select the trash can icon twice

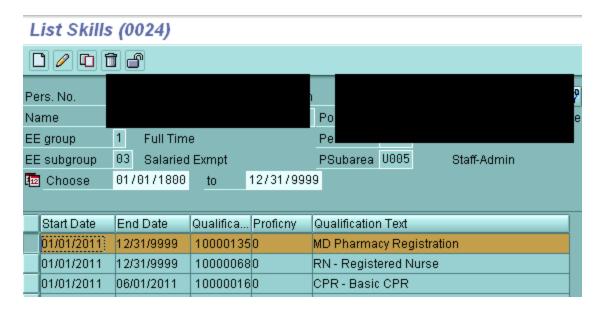

#### Deletion of License

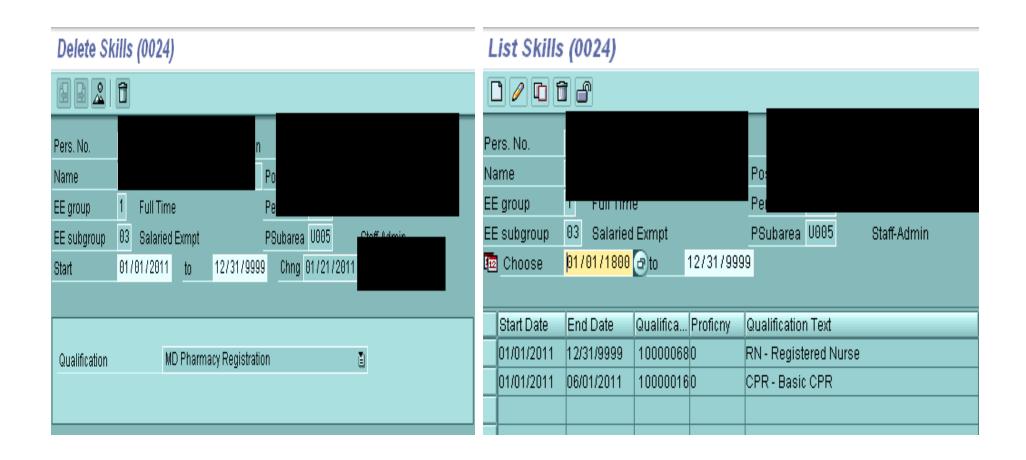

## Questions/Comments??

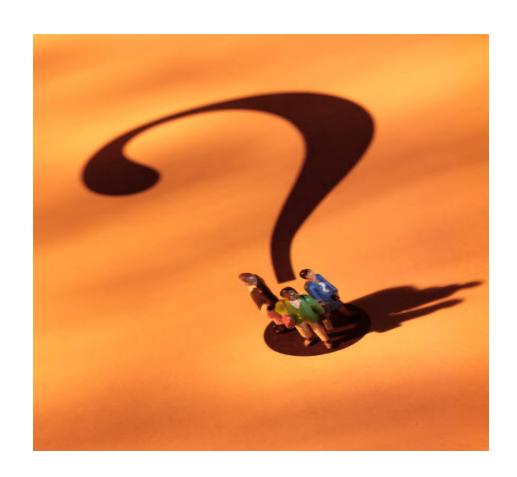